## (3)口座振替データ削除

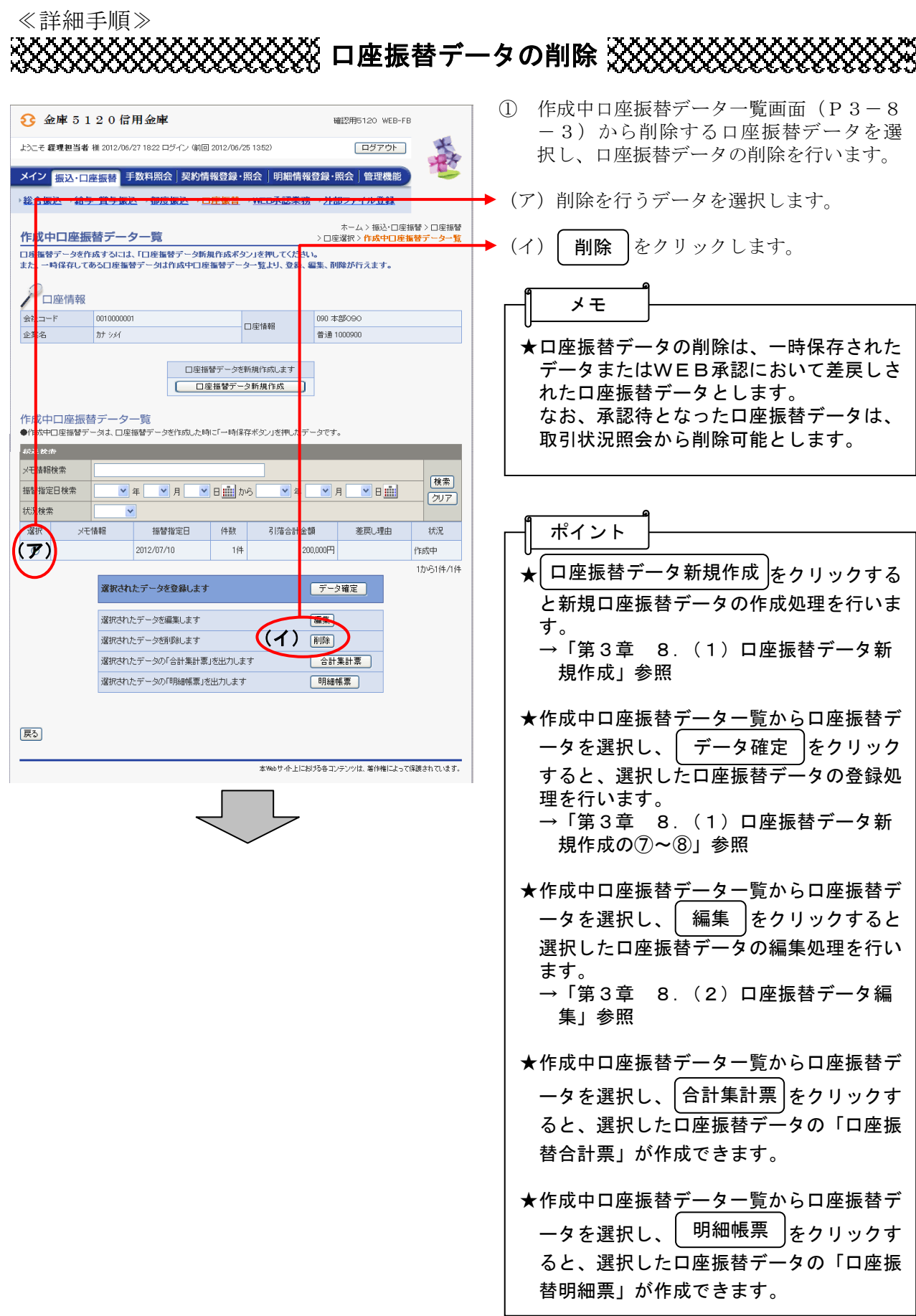

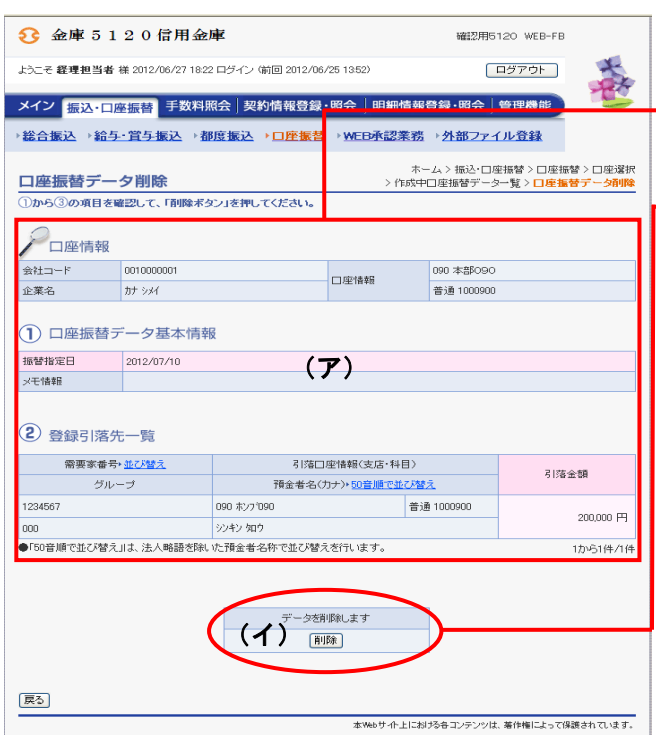

- ② 口座振替データ削除画面が表示されますの で、内容確認後、削除処理を行います。
- → (ア) 登録されている口座振替データの内容を 確認します。
	- (イ)削除する場合は | **削除** |をクリックしま す。
	- ③ 削除後、作成中口座振替データ一覧画面に 戻ります。